## User Manual Student registration for NAD ID

## **STUDENT**

## 1. Student Registration – Aadhaar Based

(Note: Student registration with Aadhaar is possible only if Mobile number or Email Id or both are seeded with Aadhaar database. We recommend Aadhaar based Student Registration.)

- 1. Visit CVL NAD website www.cvl.nad.co.in
- 2. Click on 'Sign-Up' 'Student'
- 3. Select 'Aadhaar' radio button
- 4. Enter Aadhaar number and Captcha
- 5. Select the check box to agree to the Terms & Conditions
- 6. After successful OTP validation of Aadhaar, the User will get the option to change/update his Email ID and Mobile Number
- 7. CVL NAD will be sending OTP on Mobile number and E-mail ID mentioned by student
- 8. Post successful OTP authentication, Student has to fill required fields
- 9. Student will be asked to create password
- 10. Once again OTP validation is carried out for Email ID and Mobile Number
- 11. After OTP validation the User has to seed primary information, password, verification & other details and submit
- 12. Registration successfully completed message is displayed
- 13. Student can Login to the website using Email Address and Password

## Aadhaar based Student Registration

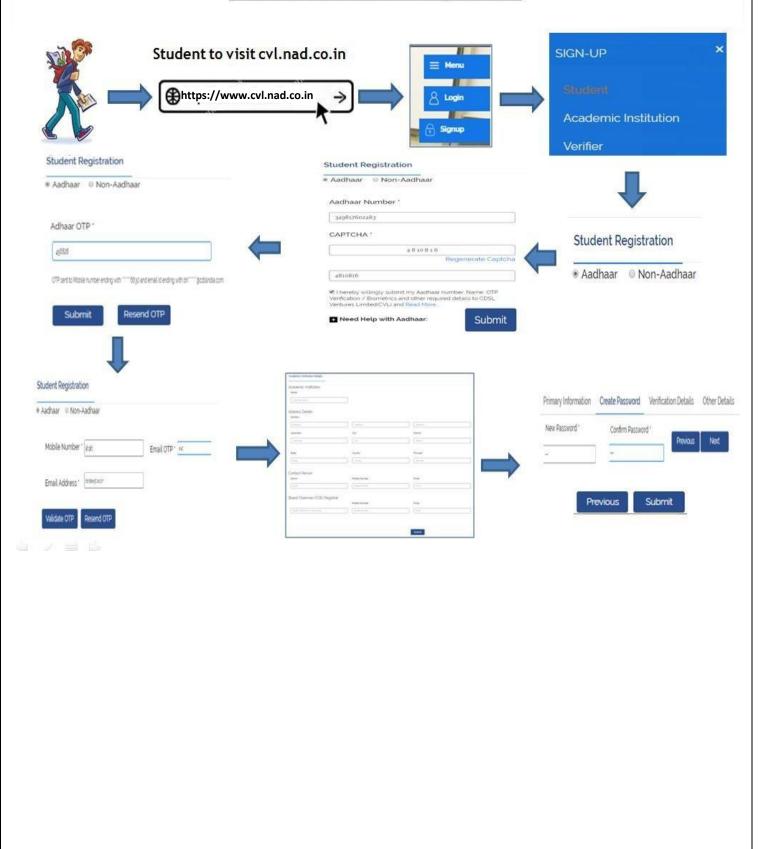